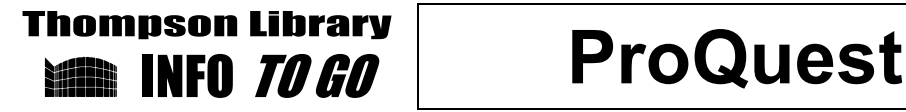

## **Advantages of Using ProQuest**

- Includes a business index (ABI/INFORM), a health care index (ProQuest Nursing and Allied Health Source), and a research index (ProQuest Research Library) that covers a broad range of subject areas.
- Includes full-text indexes of **historical** newspapers (*New York Times*, *Washington Post*, *Los Angeles Times*, *Wall Street Journal* and others) **back to the first issue of each.**
- Includes over 6000 searchable magazines and journals; the **full text** of most articles is included.
- Automatically suggests additional topics to help guide searching

## **Accessing and Using ProQuest**

- 1. From the library's home page (www.umflint.edu/library), click the link *Databases: Indexes & Full Text Articles* in the left margin.
- 2. On the resulting page, click on the link *ProQuest* from the list under **Select Database Services**, towards the left margin.

Note: from off campus, at this point you will be asked to login using your uniqname and campus password.

This will open up the Advanced Search page in ProQuest.

- 3. Enter one term per blank (e.g., *reality tv* is one term, though it is two words).
- 4. Use Boolean operators (AND, OR) in the pop-up menus on the left to combine terms.

**Note:**

- ProQuest will automatically search for your terms in the **All fields** and the **text** of the articles in the database. For most searches, this is appropriate. To change this (e.g. to search for an author or for the title of an article) click the drop down menu arrow next to "All fields+text" and select alternate fields to search.
- **Database**: ALL databases (except historical databases) will be searched simultaneously unless specific databases are selected (see "Searching: 61 databases" on the blue bar at the top of the display to select specific databases)
- **Date range**: ALL dates will be searched unless a date range is specified.
- **Limit results**: Articles retrieved can be limited to those for which the full text is available, or to those that are scholarly or peer-reviewed.
- 5. Click "Full Text" or "Full Text-PDF" to open the full text of an article (The "Full Text-PDF" version will look like the original printed copy of the article).
- 6. For articles that offer only "Citation" or "Citation/Abstract", click the title of the article, then click "Find full text" or "Link to full text" to find out if Thompson Library has the article in another online database or possibly in a printed journal on the library shelves.

## **Tips**

.

- Look at "Suggested Subjects" (displayed at the top of your results list) for optional terms to use for your topic
- After doing your search, you can limit results in the following ways (located in the right margin on the results display), among others: Source Type (e.g. newspaper, scholarly journal, etc.), Subject, and Publication date.

www.umflint.edu/library VP,LF:Aug2012